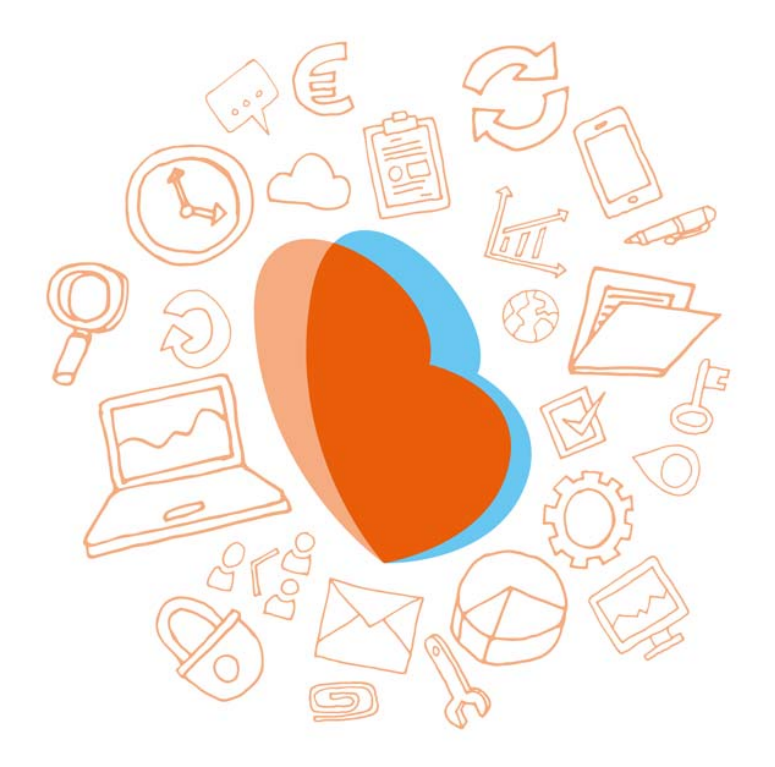

# KIDSADMIN OUDERPORTAAL & OUDERAPP

HANDLEIDING - MEI 2020

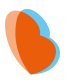

## **INHOUD**

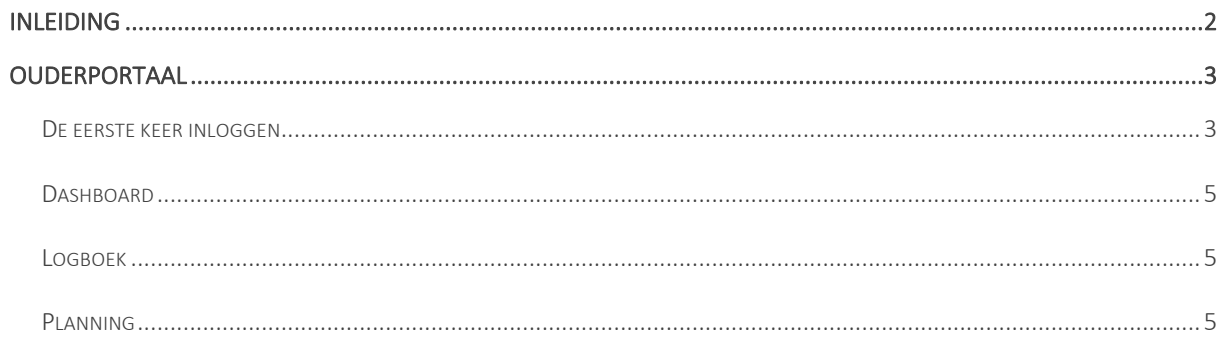

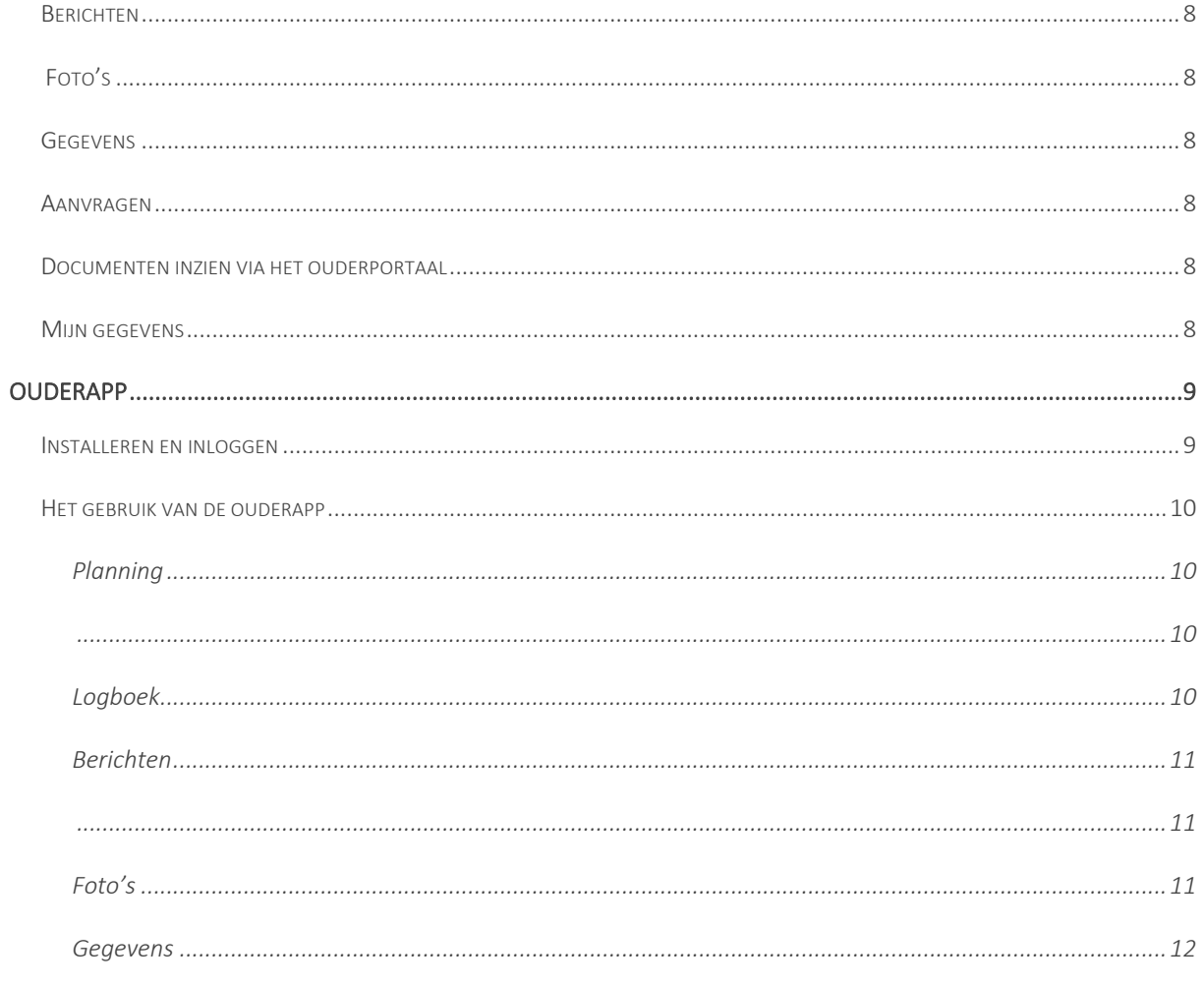

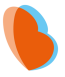

## INLEIDING

Het ouderportaal is ontwikkeld om informatie te delen over de opvang van uw kinderen. U kunt via het ouderportaal:

- Het opvangrooster van uw kind zien;
- De activiteiten van uw kind zien (logboek);

• Extra opvang aanvragen of aanvragen wijzigen;

- Berichten sturen naar de medewerkers van de kinderopvang;
- Foto's van uw kind zien;
- Een wijziging in uw gegevens doorgeven;
- Documenten inzien en downloaden.

Daarnaast heeft Kidsadmin een eigen ontwikkelde, mobiele app voor iOS en Android toestellen.

In deze handleiding wordt uitgelegd hoe u het ouderportaal en de app kunt gebruiken.

Het is mogelijk dat bepaalde functies niet beschikbaar zijn. Dit is afhankelijk van de keuze van de opvangorganisatie.

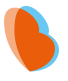

## **OUDERPORTAAL**

## DE EERSTE KEER INLOGGEN

U gaat naar de website van uw kinderdagverblijf. Daar ziet u een knop voor het ouderportaal. Wanneer u daarop klikt, komt u op de inlogpagina van het ouderportaal:

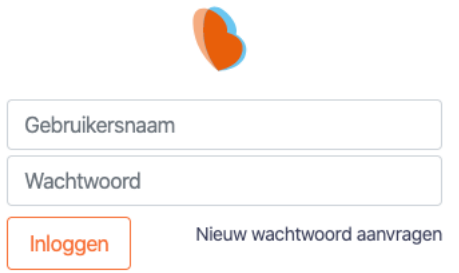

Op het moment dat u voor het eerst inlogt, dient u een wachtwoord aan te vragen. Klik hiervoor op 'Nieuw wachtwoord aanvragen'. Dit worden tevens de gebruikersgegevens voor de mobiele ouderapp. Uw gebruikersnaam is het e-mailadres wat u bij de opvangorganisatie heeft opgegeven.

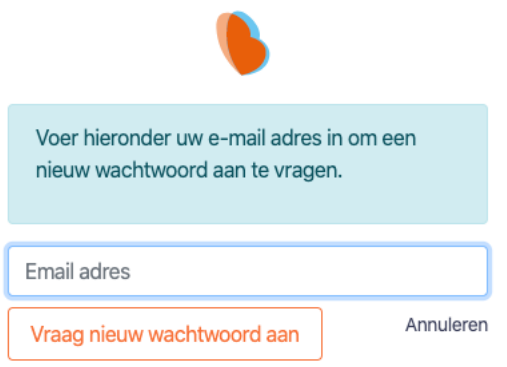

Na het doorlopen van deze stappen, ontvangt u onderstaande mail op het opgegeven emailadres. Klik op de link om een wachtwoord aan te maken.

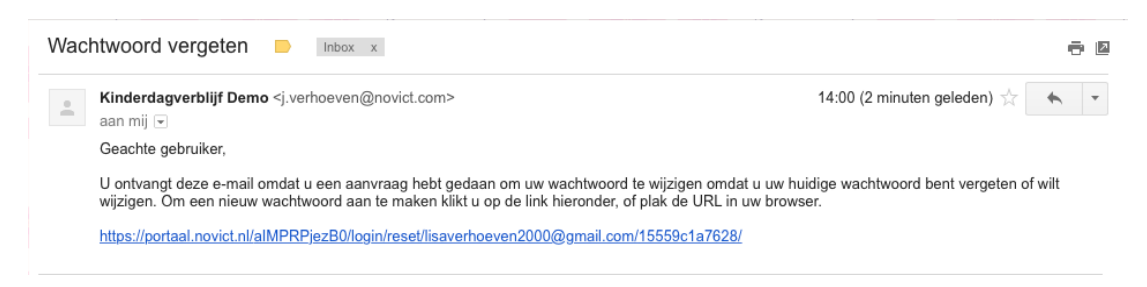

U wordt nu naar onderstaand scherm gebracht. Vul hier tweemaal het gewenste wachtwoord in en klik op wijzig wachtwoord. Het wachtwoord moet minimaal 8 karakters bevatten.

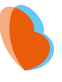

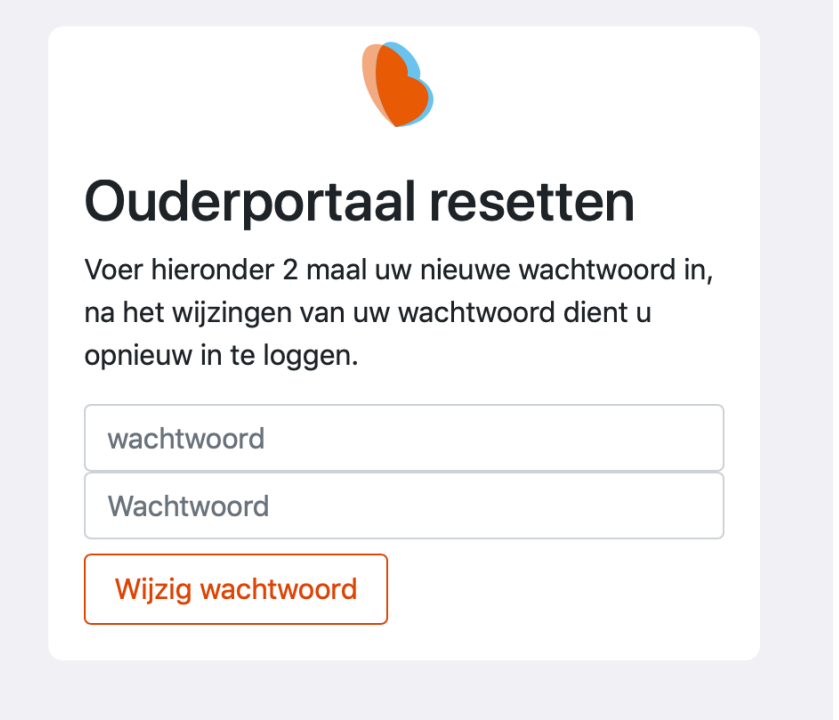

Zodra alle bovenstaande stappen zijn doorlopen, komt u opnieuw in het inlogscherm. U kunt vanaf nu met uw e-mailadres en aangemaakte wachtwoord inloggen.

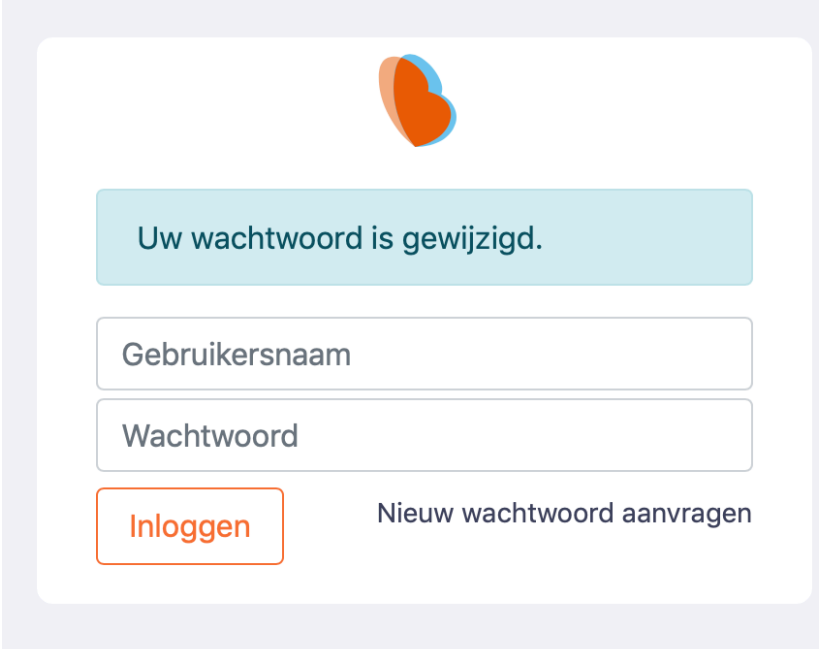

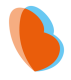

#### ⋒ **DASHBOARD**

Zodra u bent ingelogd in het ouderportaal, komt u terecht op het dasboard. Hier ziet u de gegevens van het kind dat linksboven in het scherm is geselecteerd. U ziet een overzicht van de aankomende opvangmomenten. Hieronder vindt u een balk waarin beschreven staat wat de laatste activiteiten van uw kind zijn geweest. Deze activiteiten worden door de pedagogisch medewerkers bijgehouden in het logboek.

#### $\mathbb{P}$ **LOGBOEK**

Wanneer u het logboek opent, krijgt u alle activiteiten te zien die door de medewerkers de afgelopen 3 weken voor uw kind zijn ingevuld. U kunt ook zelf een begin- en einddatum selecteren bovenaan het scherm, zodat u de activiteiten uit het verleden kunt bekijken.

## **曲 PLANNING**

Onder het kopje planning vindt u de opvangmomenten van uw kind voor de komende drie weken. Wanneer u bovenaan in de balk de begin- en / of einddatum aanpast, kunt u de opvangmomenten in de door u geselecteerde periode inzien.

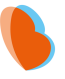

### AFMELDEN VIA PLANNING

Het is mogelijk om geplande opvang te ruiten of deze geheel af te melden via het ouderportaal. Dit ziet er als volgt uit:

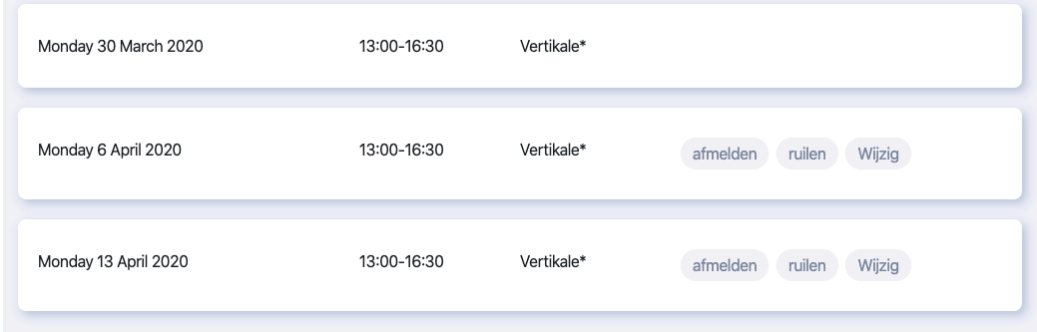

#### Een volledig dagdeel ruilen Ruilen is helaas niet mogelijk voor peuteropvang.

Wanneer u op de knop 'ruilen' klikt, kunt u een ruiling aanvragen voor het volledige dagdeel. Dit ziet er als volgt uit:

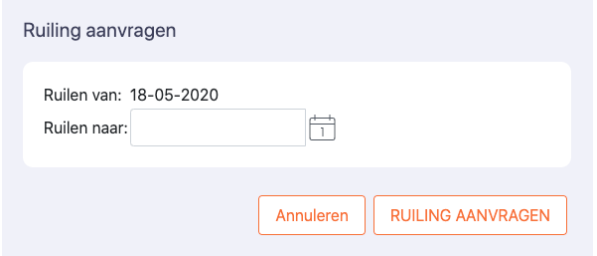

Zodra u een datum hebt ingevoerd en op 'Ruiling aanvragen' hebt geklikt, komt de aanvraag binnen bij de opvangorganisatie. Zodra deze ruiling beoordeeld is en goedgekeurd of afgewezen, krijgt u hiervan bericht per mail. Ook vindt u deze status in het ouderportaal terug bij het onderdeel 'Aanvragen'.

Tijd van een ingepland dagdeel wijzigen Wanneer u de aangevraagde tijd wilt wijzigen, klikt u op 'Wijzig'. U krijgt dan het volgende scherm te zien: Tijden wijzigen is helaas niet mogelijk voor peuteropvang.

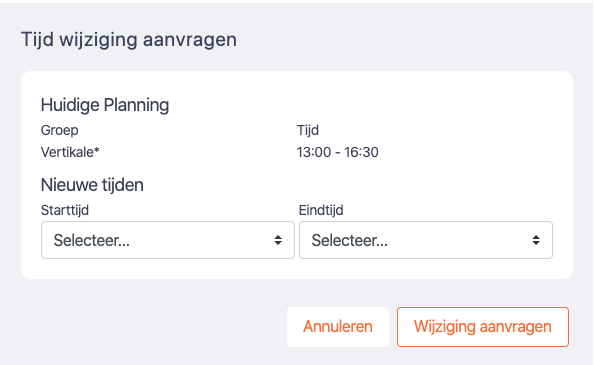

Vervolgens kunt u de gewenste tijden selecteren. Zodra u de tijden heeft ingevoerd en op 'Wijziging aanvragen' klikt, komt de aanvraag binnen bij de opvangorganisatie. Zodra deze ruiling beoordeeld is en goedgekeurd of afgewezen, krijgt u hiervan bericht per mail. Ook vindt u deze status in het ouderportaal terug bij het onderdeel 'Aanvragen'.

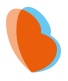

### Een ingepland dagdeel afmelden

Wenst u uw kind af te melden voor een ingepland dagdeel? Dan klikt u achter het tijdstip op de knop 'Afmelden'. De afmelding komt dan bij de kinderopvangorganisatie binnen. Deze status vindt u ook terug in het ouderportaal terug bij het onderdeel 'Aanvragen'.

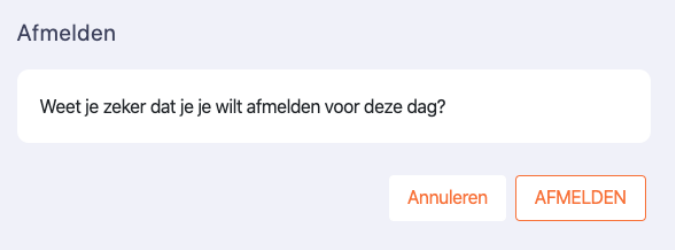

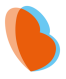

#### 届 **BERICHTEN**

U heeft in het portaal de mogelijkheid om berichten te sturen naar de medewerkers. Naast het kopje berichten ziet u rechts een scherm met reeds verstuurde en ontvangen berichten. Onderaan vindt u de mogelijkheid om een nieuw bericht te versturen.

### $\geq$ FOTO'S

De foto's die door de opvanginstelling aan uw kind zijn gekoppeld, vindt u terug bij Foto's. Hier worden alle foto's weergegeven, met daarbij de datum waarop de foto in het programma is gezet.

#### श्रि **GEGEVENS**

Om de ingestelde gegevens van uw kind te bekijken en te wijzigen, gaat u naar het kopje 'Gegevens'. Hier vindt u een overzicht van uw gegevens, zoals deze bekend zijn bij de opvanginstelling. Wanneer u één of meerdere van deze gegevens wilt aanpassen, klikt u op de knop 'Wijziging aanvragen'. De opvanginstelling zal vervolgens uw wijziging in behandeling nemen. Tot deze wijziging is verwerkt, kunt u de gegevens niet nogmaals wijzigen.

## **F** AANVRAGEN

De extra opvang die u via 'planning' heeft aangevraagd, gewijzigd of afgemeld kunt u hier terugvinden. Ook kunt u vanuit hier rechtstreeks een nieuwe aanvraag starten of een bestaande aanvraag wijzigen of annuleren.

- sachboard
- **P** Logboek
- **曲 Planning**
- (a) Berichten
- <mark>න</mark> Foto's
- 8 Gegevens
- $\begin{bmatrix} + \end{bmatrix}$  Aanvragen
- Secontracten
- Se Jaaropgaven
- Saarbegrotingen
- **2** Mijn gegevens
- **SA** Facturen
- **E**<sub>n</sub> Budgetten

## DOCUMENTEN INZIEN VIA HET OUDERPORTAAL

Belangrijke documenten zoals contracten, jaaropgaven en jaarbegrotingen die voor uw kind zijn gemaakt, kunt u inzien via het ouderportaal en van daaruit printen en downloaden naar uw computer. Deze staan in de menubalk links onder aanvragen.

## MIJN GEGEVENS

U kunt ook uw eigen gegevens vinden in dit portaal. Dat doet u door in de linker kolom te kiezen voor 'Mijn gegevens'. Hier kunt u op dezelfde wijze als bij de gegevens van uw kind een wijziging doorgeven.

Bij 'Facturen' vindt u alle facturen welke vanuit de opvanginstelling naar u zijn verstuurd. Ook deze kunt u inzien en van daaruit printen en downloaden naar uw computer. Via 'budgetten' kunt u het verbruik van het door u ingekochte budget voor uw kind(eren) inzien.

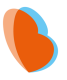

## **OUDERAPP**

## INSTALLEREN EN INLOGGEN

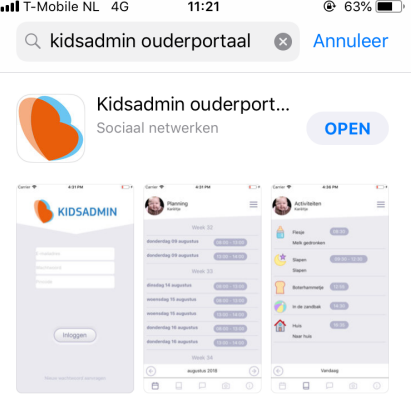

Ga naar de Appstore of Playstore en zoek de app Kidsadmin ouderportaal. Download en installeer de app op uw telefoon.

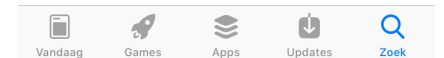

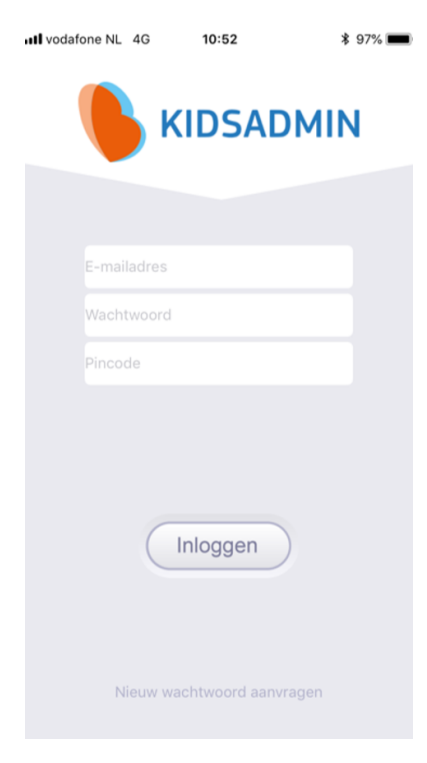

Wanneer u de app opent, komt u in het inlogscherm. Het emailadres en wachtwoord zijn hetzelfde als in het ouderportaal. De pincode wordt verstrekt door uw kinderopvangorganisatie.

*Lukt het niet om in te loggen met de gegevens? Dan kunt u een nieuw wachtwoord aanvragen. Let op: dit wachtwoord dient u dan voortaan ook te gebruiken in het ouderportaal.* 

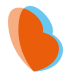

### HET GEBRUIK VAN DE OUDERAPP

De app staat in verbinding met het ouderportaal. De gegevens die u hier ziet, komen dus overeen met wat u ziet in het ouderportaal. In de app ziet u in de onderste balk verschillende tabbladen. Rechtsboven in het menu, kunt u, indien van toepassing, de gegevens van een ander kind selecteren.

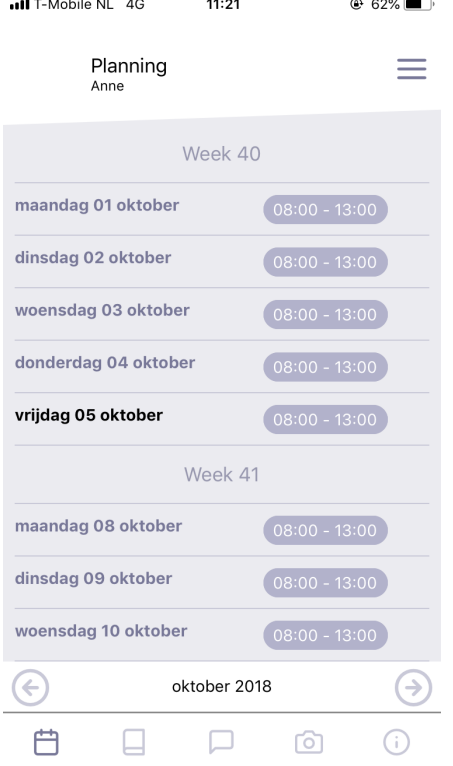

### PLANNING

In het eerste tabblad van de app, ziet u de planning van uw kind voor de gehele maand. Per dag ziet u de tijden waarop opvang wordt afgenomen. Door links onderin op de pijltjes te klikken, kunt u een maand voor- of achteruit bladeren. Het is niet mogelijk wijzigingen in de opvang via de app aan te vragen. Hiervoor dient u contact op te nemen met de administratie van uw kinderdagverblijf. Incidentele extra opvang is vaak aan te vragen via het ouderportaal.

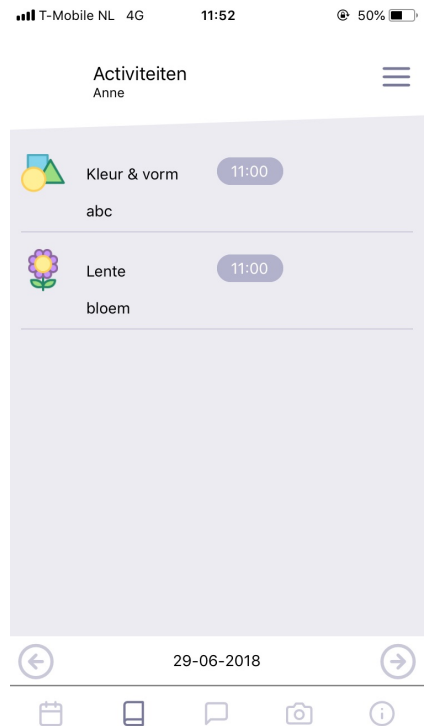

### **LOGBOEK**

Onder het tweede tabblad vindt u het logboek van uw kind. Hier ziet u de activiteiten die door de pedagogisch medewerkers op de groep zijn ingevoerd. Door onder in het scherm op de pijltjes te klikken, kunt u een andere dag selecteren.

### KIDSADMIN – HANDLEIDING OUDERPORTAAL & OUDERAPP – APRIL 2020

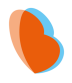

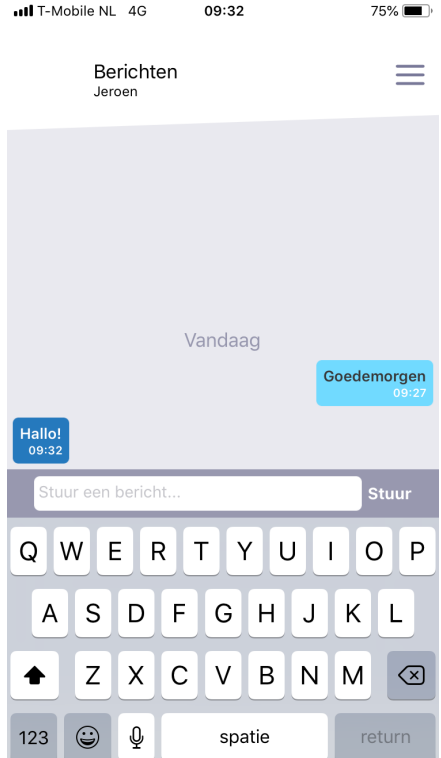

### **BERICHTEN**

Via het tabblad berichten, kunt u berichten sturen naar de pedagogisch medewerkers op de groep. Wanneer u een bericht ontvangt in de app, krijgt u hiervan een pushnotificatie, tenzij u deze functie heeft uitgeschakeld op uw telefoon.

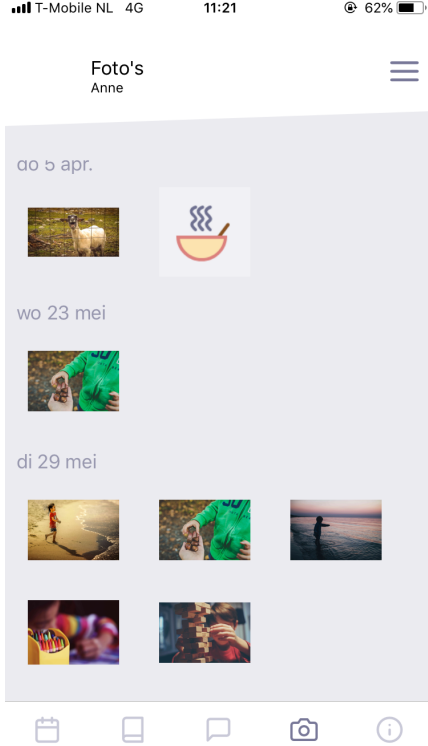

### FOTO'S

Onder het tabblad foto's vindt u de foto's die de kinderopvang heeft toegevoegd en waaraan uw kind is gekoppeld op chronologische volgorde. De nieuwste foto's vindt u onderaan. Door naar boven te scrollen, kunt u tevens alle eerdere foto's vinden. Door op een foto te klikken, kunt u deze in groot formaat openen.

### KIDSADMIN – HANDLEIDING OUDERPORTAAL & OUDERAPP – APRIL 2020

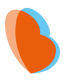

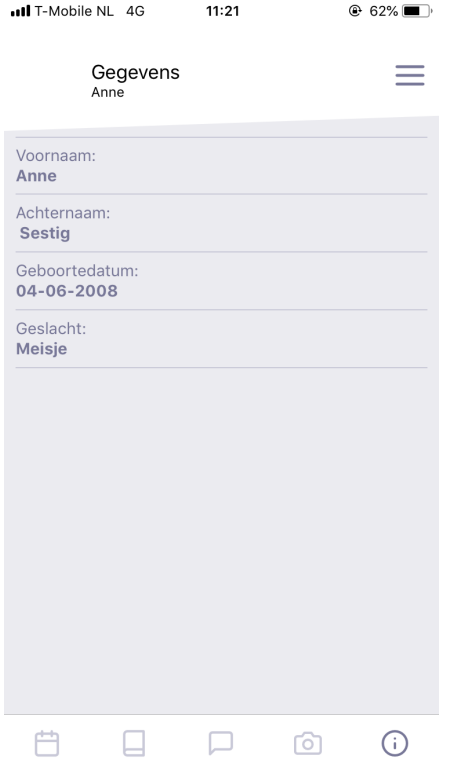

### **GEGEVENS**

In het laatste tabblad ziet u de gegevens van uw kind. Klopt hier iets niet? Dan kunt u deze gegevens wijzigen via het ouderportaal.